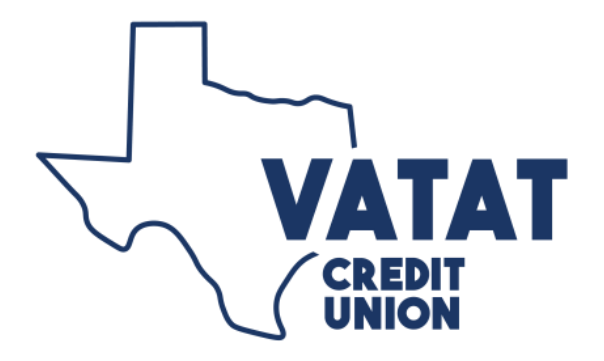

## **CREATE ONLINE ACCOUNT:**

## 1. Go to [www.vatatcu.org](http://www.vatatcu.org/)

- 2. Click on "Go to Online Banking" @ bottom of homepage
- 3. Click on New User Tab & Create access ID & password (both need to be 6-12 characters w/ number & letter)
- 4. Input your account number
- 5. Input your social security # (no dashes)
- 6. Read & accept the disclosure
- 7. Choose your login image
- 8. Complete your personal information & submit
- 9. Explore account & **SIGN UP FOR E-STATEMENTS!**

## **E-STATEMENT EASY SET-UP:**

- 1. Sign into Online Account
- 2. Click "View E-STATEMENT"
- 3. Open sample PDF (\*this is a one-time process to set up & view statements) & Copy Authorization code
- 4. Paste in corresponding area
- 5. Choose *"I would like to receive my statement online and be notified by email"* & Click Submit
- 6. Your statements will now be available to view the following month!

**Call: (512)472-3258 or E-mail: info@vatatcu.org with any questions.**

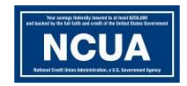